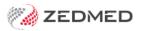

# Zedmed's Current Release

Version: 4.00 | Last Modified on 12/08/2025 11:21 am AEST

### Zedmed v38.6.2

7 August 2025 | This release includes 4 new features, 7 enhancements and 20 fixes.

### NEW Telehealth (Zedmed on-prem customers only)

Telehealth allows practitioners to run remote video consultations from Zedmed. This feature includes integrated Telehealth Appointment types and notifications, including SMS messages with links to the video consultations and practitioner notifications when a patient joins.

New feature for Zedmed on-prem customers. Sign up using the Telehealth Expression of Interest form.

| Current Encounter - Duration: 00:02:10                                                                                                    | Close Panel                               |
|----------------------------------------------------------------------------------------------------|-------------------------------------------|
| ೫७೪७४९%%********                                                                                                    |                                           |
|                                                                                                    |                                           |
| Undefined Problem Use Coded RFEs Management Ran Use Coded RFEs Management Ran                                                                                                    |                                           |
|                                                                                                    |                                           |
|                                                                                                    |                                           |
|                                                                                                    |                                           |
|                                                                                                    |                                           |
|                                                                                                    |                                           |
| History View                                                                                                    | ·                                         |
| Image: Constraint of the state of the state of the s |                                           |
|                                                                                                    |                                           |
|                                                                                                    |                                           |
|                                                                                                    |                                           |
|                                                                                                    | There are no attendees in the consult yet |
|                                                                                                    |                                           |
|                                                                                                    | Welcome Dr Phillip Davis                  |
|                                                                                                    |                                           |
|                                                                                                    | Start Consult €                           |
|                                                                                                    |                                           |
|                                                                                                    | Speaker Test                              |
|                                                                                                    | ✓ Test Default - Remote Audio ∨           |
|                                                                                                    |                                           |
| P                                                                                                    |                                           |

Advantages of Zedmed Telehealth:

- Provides an integrated workflow for managing Telehealth appointments.
- Identifies Telehealth bookings in the Appointment Book and the Waiting Room.
- Embeds video within Clinical and provides practitioner display options via web browser or phone.
- Notifies if a patient is waiting in the Telehealth session by displaying a banner on the patient record.
- Automatically sends the patient an SMS with the link for the Telehealth session.
- Automatically attends the patient to the Waiting Room when they join the Telehealth session.

Learn more:

- Telehealth one-prem guide
- Telehealth Practitioner 1-step quickstart
- Telehealth FAQ
- Telehealth Practice Manager setup

### **NEW Embedded patient search in Reception**

To make it faster to open a patient record, a simplified patient search field has been added to the Reception tab in Zedmed. The search results have also been updated to include the **email address** of each patient.

Select Clear in the upper right to start a new search.

Select New Patient to add a new patient record.

F4 twice will still open the last patient record that was opened. F4 will still bring up a search window. A classic search can be enabled to open in Branch Options.

#### To learn more, see the updated Patient's Guide.

| Management Reports Tools Pract | tice Setup WP Setup Utilities Theme | s Help              |             |              |      |          |
|--------------------------------|-------------------------------------|---------------------|-------------|--------------|------|----------|
| Reception                      | Management                          | Reports             | 1           | Utilities    |      |          |
| Patients (F4)                  | Include archived and decease        | :d 🗌 Include merged | New Patient | Open Patient | Sear | ch Clear |
| Waiting Room                   |                                     |                     |             |              |      |          |
| Appointments                   |                                     |                     |             |              |      |          |
| Daily Reports                  |                                     |                     |             |              |      |          |

### **NEW** Payment Gateway refunds (ePayments)

You can now refund payments made via Payment Gateway within Zedmed with the new ePayment refund option in Account Enquiry. You no longer need to log into the payment recipients' Tyro eCommerce portal.

To learn more, see the new ePayment Refunds guide.

| Paymen      | t Enquiry               |                                                                                   |                                                                           |                                                                                      |                                                                                                   |                 |
|-------------|-------------------------|-----------------------------------------------------------------------------------|---------------------------------------------------------------------------|--------------------------------------------------------------------------------------|---------------------------------------------------------------------------------------------------|-----------------|
| Payer       | Jones, Marrianna-Louise |                                                                                   | Payments<br>Payment Date Period                                           |                                                                                      | O Payment Only     29/05/2025                                                                     | Full Details    |
|             |                         |                                                                                   | Paymen                                                                    | its                                                                                  |                                                                                                   |                 |
|             | Receipt #               | Date T                                                                            | ime                                                                       |                                                                                      | Staff Value                                                                                       | Credite         |
| ~ R         |                         | Refund                                                                            |                                                                           |                                                                                      | >                                                                                                 | < D 50.00       |
| >- <b>R</b> | -F P                    | Refund amount                                                                     | \$50.00                                                                   | Bank list Dr Phillip Dav                                                             | is ~                                                                                              | 50.00<br>0 0.00 |
|             |                         | Method                                                                            |                                                                           |                                                                                      |                                                                                                   |                 |
|             |                         | O Cash                                                                            | ○ Cheque                                                                  | ○ Eftpos                                                                             | O ePayment                                                                                        |                 |
|             |                         | A cash refund wi<br>appear on your<br>banking reports<br>negative cash<br>amount. | treated as a negative                                                     | An EFT refund will<br>appear on your<br>banking reports as a<br>negative EFT amount. | An ePayment refund<br>will appear on your<br>banking reports as a<br>negative ePayment<br>amount. |                 |
|             |                         | ePayment Refund                                                                   |                                                                           |                                                                                      |                                                                                                   |                 |
|             |                         | You are about to re                                                               | efund a patient's credit card for a<br>ent to the patient at the email ad |                                                                                      |                                                                                                   |                 |
|             |                         | Email Address:                                                                    | zedmedtesting+mljones@gmai                                                | l.com                                                                                |                                                                                                   |                 |
|             |                         |                                                                                   |                                                                           |                                                                                      | port of the original receipt                                                                      |                 |
|             |                         | Details                                                                           |                                                                           |                                                                                      |                                                                                                   |                 |
| Refu        | nd Pri                  |                                                                                   |                                                                           |                                                                                      | OK Cancel                                                                                         | Help            |

Notes:

- If a bill includes a surcharge, the surcharge must still be refunded through the Tyro portal.
- You can only refund to the credit card billed. A replacement card cannot be refunded to.
- Cards are listed in the patient's details in the order they are used.

#### **NEW** Tyro Terminal Management

This feature allows practices to control the Tyro terminals staff connect to. If enabled, a user can be set up for multiple terminals and select a terminal when they log in. This is important for Cloud customers who need flexibility with terminal selections. For on-prem users, it allows staff to use terminals not connected to their workstations.

The practice will need to add existing Tyro Terminals to Zedmed's Security module to start using this feature. Once the terminals have been added, you can then assign them to the appropriate users.

### To learn more, see the new Assign Tyro Terminals to Users guide.

| Edit Staff Men                   | ber                                        |                 |                                      |                 | >                |
|----------------------------------|--------------------------------------------|-----------------|--------------------------------------|-----------------|------------------|
| User Name:                       | PDAVIS                                     | Staff ID:       | PD                                   | Dr Code:        | PD (Phillip Da 🗸 |
| Given Name:                      | Phillip                                    |                 |                                      | Mobile Phone:   |                  |
| Family Name:                     | Davis                                      |                 |                                      | Title:          | Dr               |
| -                                | sword never expires<br>in My Health Record | 🗌 Don't disable | user du                              | e to inactivity |                  |
| EHealthID                        | (HPI-I):                                   |                 |                                      | Sei             | arch HI Service  |
| Healthcar                        | e Role:                                    |                 |                                      | <u>v</u>        |                  |
| Single Sign Or<br>(OIDC) User ID | testphillip@example.com                    | m               |                                      |                 |                  |
| Clinical Histor                  | y User Group:                              | _               | ~                                    | •               |                  |
| User Roles A                     | pp Access Tyro Terminals                   |                 |                                      |                 |                  |
| Available Ter                    | minals                                     |                 | Includ                               | ed Terminals    |                  |
| Terminal 4                       |                                            | •               | Termin<br>Termin<br>Termin<br>Testin | nal 2           |                  |
|                                  |                                            | *               |                                      |                 |                  |
|                                  |                                            |                 |                                      | ОК              | Cancel           |

### Enhancements

|        |           | The debtor's report now supports grouping by doctor.<br>When grouping by doctor, you can select to start each on a new page. Group by patient is the default.                                                                                                    |
|--------|-----------|----------------------------------------------------------------------------------------------------|
| Office | ZED-10097 | Debtor Report         Style         Include Item Details         Include Item Details         Summary Only         Credits Only         Data         Group by doctor         Group by doctor         Start each Doctor on a new page         Held Accounts Only         Print         Preview         Export |

| Clinical | ZED-10091 | Referral doctors can be automatically added to a patient's demographics in Clinical.<br>Specialists will be added to 'Other Clinicians' and GPs to the 'General Practitioner' field.<br>To learn more, see the new auto-add referral doctor guide.<br>Patient - Jones, Ms Marianna-Louise<br>NOK and Emergeny Contact Family, Social & Past History Smoking Alcohol Illict Drug: Other Clinicians<br>NOK and Emergeny Contact Family, Social & Past History Smoking Alcohol Illict Drug: Other Clinicians<br>Other Clinicians Dr Vivian Mortler<br>Other Clinicians Dr Vivian Mortler<br>Protect Sector > Branches > Options > Add Referral Doctor to Clinical's Other Clinicians.                                                                            |
|----------|-----------|----------------------------------------------------------------------------------------------------|
| Clinical | ZED-10098 | The Address Book has new updates.         • Now allows searching by 'Provider Number' and 'Organisation Name'.         • The width of the search screen has been increased.         • The ESend Type now displays the ESend Type Name rather than a code.         Address Book Search         Address Book HeathShare         • Name       • Organisation Name         • Suburb       • Type of Contact         • Send Type Full Name       Work Phone Number Address         Agues       Specialty         Nortier, Dr Vivian       123 Testing Street NORTH MELBOURNE 3051         Specialist       Image Street NORTH MELBOURNE 3051         Specialist       Image Street NORTH MELBOURNE 3051         Specialist       Image Street NORTH MELBOURNE 3051 |

| Clinical | ZED-10297 | A patient's next appointment displays in Clinical Demographics.<br>• Will show 'None scheduled' if no appointment is booked.<br>• If there are multiple appointments, it will show the closest appointment.<br>Jones, Mr Sad Jones, Ms Marrianna-Louise Address: 6 Jones Pl,<br>GOWRE 2904<br>DOB: 19/05/1967 Home:<br>Address: 6 Jones Pl,<br>GOWRE 2904<br>DOB: 19/05/1967 Home:<br>Age: 58 years Work:<br>Medicare No: 22980398741 Mobile: 0406991730<br>File No: 17 Occupation:<br>Hosp UR No:<br>MHR Status: My Health Record available, Consent to Upload<br>Next Appt: 29/5/25 11:45 (10 mins) with Dr Phillip Davis |
|----------|-----------|----------------------------------------------------------------------------------------------------|
| Clinical | ZED-10298 | The Smoking icon has been updated.  Added "undefined-?" smoking icon when no information is provided.  Clicking on the icon will open the smoking tab of patient demographics directly.  The icon mouse-over now shows more information.  Jones, Mr Sad Jones, Ms Marrianna-Louise Jones, Mr Happy Jones, Mr Happy  Address: 1 Ellerston Ave,  ISABELLA PLAINS 2905  DOB: 04/12/1964 Home: Age: 60 years Work: Medicare No: 29508620412 Mobile: File No: 22 Coccupation: Hosp UR No: MHR Status: My Health Record available, Consent to Upload                                                                              |
| Clinical | ZED-10299 | <ul> <li>The Illicit drug icon has been updated.</li> <li>Clicking on the illicit drug usage icon now opens the illicit drug tab of patient demographics directly.</li> <li>The icon mouse-over now shows more information.</li> </ul>                                                                                                    |
| Clinical | ZED-10300 | <ul> <li>The Alcohol icon has been updated.</li> <li>Added an alcohol drinking icon, which defaults to "undefined" when no information is provided.</li> <li>Clicking the icon will open the alcohol tab of patient demographics directly.</li> <li>The icon mouse-over now shows more information.</li> </ul> Jones, Mr Sad   Jones, Mr Sad   Pinks 4+ days / week   Address:   1 Happy Pl,   FADDEN 2904   DOB:   15/09/1964   Age:   60 years   Work:   Medicare No:   22965101254   Occupation:   Hosp UR No:   MHR Status:   No IHI, Consent to Upload                                                                 |

## Fixes

| Office   | ZED-10088 | SMS Icon now shows in the Appointment Book when the Doctor group is selected.<br>Fixed issue where the SMS and Online Appointment icons were not displayed on the appointment grid if a<br>doctor display group is selected.                                                                                                    |
|----------|-----------|----------------------------------------------------------------------------------------------------|
| Office   | ZED-10094 | <b>Resolved Surgical Partners Synchronisation issue.</b><br>Fixed issue with ePayment transactions not synchronising with Surgical Partners.                                                                                                    |
| Office   | ZED-10115 | <b>Claims no longer fail due to a null value in Benefits.</b><br>Resolve an issue that caused claim reconciliations to fail if there was a null value in Benefit Paid to.                                                                                                    |
| Office   | ZED-10170 | Removed the Report designer button.<br>Removed Report Designer from the Tools menu in Office, as this menu item is no longer required.                                                                                                    |
| Office   | ZED-10225 | <b>Resolved Exporting Referrals Expiring Report error: Nullable must have a value.</b><br>This issue occurred when exporting the Referrals Expiring Report error to CSV, and was caused by the report containing a patient with a blank DOB.                                                                                                    |
| Office   | ZED-10228 | Switching between patient profiles now correctly displays MyMedicare status and information.<br>Fixed an issue where switching between different patient profiles (Family Links) displayed the incorrect<br>MyMedicare registration status and information. MyMedicare - Patient details Family Links will now Carry<br>Over Registration Status/Information When Switching Between Patient Profiles. |
| Office   | ZED-10275 | <b>Credit card requests now require an appointment to have a patient.</b><br>Removed the ability to attempt to send a payment card request message when there is no patient associated with an appointment.                                                                                                    |
| Clinical | ZED-10112 | <b>Deleted Problems no longer included in HealthLink SmartForms.</b><br>Fixed a problem that caused deleted problems to be incorrectly picked up in HealthLink SmartForms.                                                                                                    |
| Clinical | ZED-10117 | <b>Clinical will no longer display an error when closing Results Inbox on a second screen.</b><br>Closing Clinical while the Results Inbox displays an RTF document will no longer display in an error. This was caused by moving the results inbox to a 2nd screen, then closing clinical.                                                                                                    |
| Clinical | ZED-10226 | Archived Patients can now be searched for in the Clinical Scan.<br>Fixed an issue where searching for an archived patient in the Scan module could not find the patient, even<br>when the 'Include archived and deceased patients' option was selected.                                                                                                    |
| Clinical | ZED-10236 | Remote Desktop text removed.<br>Removed background text indicating a Remote Desktop connection from Clinical.                                                                                                    |
| Clinical | ZED-10259 | <b>Uploading an open file into Zedmed no longer causes an error.</b><br>Fixed an issue where an error was displayed when trying to upload an open file into Clinical.                                                                                                    |

| Clinical | ZED-10268 | Adding a problem from Summary Views now correctly defaults to the Selection Method in My Options.<br>The problem dialogue will now respect the user's preferences for the default search mode when opened from<br>the summary views tab. |
|----------|-----------|----------------------------------------------------------------------------------------------------|
|----------|-----------|----------------------------------------------------------------------------------------------------|

# Zedmed v38.4.0

### Single Sign On

Zedmed introduces Single Sign-On support for enterprise customers. Contact Zedmed to learn more.

### Fixes

| Clinical | ZED-10331 | <b>Heidi issue with apostrophes in patient names</b><br>Resolved this issue with an update to the Heidi interface to handle apostrophes in patient names |
|----------|-----------|----------------------------------------------------------------------------------------------------|
|----------|-----------|----------------------------------------------------------------------------------------------------|

### Zedmed v38.3.0

| Office   | ZED-6311  | Warning: Transaction reference number is empty when a Tyro Eftpos transaction is cancelled<br>Improved the message displayed when a Tyro EFT transaction is declined and cancelled.                                                                                                    |
|----------|-----------|----------------------------------------------------------------------------------------------------|
| Office   | ZED-10067 | <b>Open patient details screen over the messages screen</b><br>A View Patient icon has been added to the Message Manager screen to enable the selected patient details to<br>be viewed over the top of Message Manager without closing the latter.                                                                    |
| Office   | ZED-9986  | Add an email address and My Medicare registration details to Marketing function<br>New search criteria have been added to the Marketing screen for MyMedicare registration. The report fields<br>have also been updated to include:<br>• The patient's email address<br>• The MyMedicare registered Branch and Doctor |
| Office   | ZED-10192 | Access violation at address 0067FBF2 in module 'patients.exe'<br>Zedmed Office will suppress updates to the current time indicator while refreshing the appointment grid to<br>prevent errors.                                                                                                    |
| Office   | ZED-10200 | <b>Disable the use of the Expect header when communicating with claiming.com.au</b><br>Applied a fix to allow for upcoming changes to claiming integration to work.                                                                                                    |
| Clinical | ZED-6243  | When a practitioner defines a problem, the system allows it to be saved although the date (onset date) is<br>not correct<br>Fixed an issue where problems with invalid onset dates would cause the upload of Shared Health Summaries<br>to fail.                                                                      |
| Clinical | ZED-6243  | When a practitioner entered an immunisation, the system allows it to be saved although the immunisation date is not correct.<br>Fixed an issue where immunisations with invalid dates would cause the upload of Shared Health Summaries to fail.                                                                      |
| Clinical | ZED-10040 | <b>Investigate why re-prescribing dosage is blank when UnitVolume and UnitVolunits change</b><br>Zedmed Clinical will now prompt the user to confirm the dosage when re-prescribing a medication where the<br>drug description has changed due to medication unit or volume change since last prescription.           |
| Clinical | ZED-10049 | HL7 PRD3 section is inputting Home Address of the Doctor<br>Modified PDR section of HL7 record to use clinic's address instead of the home address of the treating doctor.                                                                                                    |

### Zedmed v38.2.3

| Office   | ZED-10090 | AIR Management Date Range filters do not work<br>Fixed the issue of the Date Range filters not working correctly in the AIR management screen.                                                                                                    |
|----------|-----------|----------------------------------------------------------------------------------------------------|
| Office   | ZED-10095 | Office - Dollar icon colour to be changed on Status<br>In the Office waiting room and appointments grid, patients who have been billed can now be distinguished<br>from those that have paid in full, or those with voided invoices via different colouration of the billed icon.     |
| Office   | ZED-10114 | <b>Tyro Terminal selector enhancements</b><br>The Tyro terminal selector UI for Zedmed Cloud users has been simplified to have a single button for terminal selection.                                                                                                    |
| Office   | ZED-10140 | <b>Request a credit card from the patient details screen</b><br>Users can now request payment card details from patients directly within the Patient Details > Payment<br>Cards screen. Also fixed an issue with sending SMS card details request for an appointment with a resource. |
| Office   | ZED-10237 | <b>Enhance Tyro adapter to show terminal unique name</b><br>The Tyro terminal selector can now display a unique "display name" for each terminal. This fixes the issue<br>where there are multiple terminals with the same terminal id.                                               |
| Clinical | ZED-10037 | <b>The "Medications" section from My Health Record is not appearing in the Summary view</b><br>Fixed the issue of My Health Record medications not displaying in the Medications tab of Summary Views.                                                                                |

### Zedmed v38.2.2

8 April 2025 | This release includes 6 new features, 12 enhancements and 35 fixes.

Zedmed v38.1.2 is the first public version. To view all v8 incremental updates, seev38.1.2. For v37 releases, see v37.9.0.

### **NEW** Heidi AI

Zedmed's Heidi AI integration uses voice input to generate AI-enhanced clinical notes and consultation transcripts. Before it is added to a patient's file, all generated content can be reviewed and manually edited.

To use Heidi AI, each practitioner needs their own paid subscription. To subscribe, select the **Set up Heidi link** in Clinical's Heidi AI widget. You can also use Heidi's 30-day free trial via this link.

Note: This feature requires the Windows WebView 2 component, which is included with Windows 11 and Office 365. It will be added to versions of Windows 10 that do not already have it.

To learn more, see the Heidi Al guide.

| box Scan MINS Address book Travel Batch letter To do list Cubiko                                                                                                    | k                                                                                                    |
|----------------------------------------------------------------------------------------------------|----------------------------------------------------------------------------------------------------|
|                                                                                                    | 🖓 Jones, Ms Mar 🐐 🚀 🖗 Resume                                                                                    |
| Current Encounter - Duration: 00:01:23                                                                                                    |                                                                                                    |
| ଛ ⊷ ଓ 🔁 🖉 🖏 🙈 🛔 😫 ଛ ଛ 🏵 🗄 🖬 စိ ጌ ′ 🔹 🔍 🖲                                                                                                    | ⇒ Context                                                                                                    |
|                                                                                                    | B <sup>®</sup> H & P ∨ D Goldilocks ∨ 🜓 L                                                                       |
| Undefined Problem                                                                                                    | History:                                                                                                    |
| RFE:     Use RFEs Management Plan                                                                                                    | - Fractured leg                                                                                                 |
| History<br>- Fractured leg                                                                                                    |                                                                                                    |
| Physical Examination:                                                                                                    | Physical Examination:                                                                                           |
| - Leg examination findings                                                                                                    | - Leg examination findings                                                                                      |
| Investigations:<br>- X-ray planned to assess extent of fracture                                                                                                    | Investigations:                                                                                                 |
| Management Plan:                                                                                                    | - X-ray planned to assess extent of fracture                                                                    |
| - Cast application planned<br>- Analysia                                                                                                    | No. of the second second second second second second second second second second second second second second se |
| - Rest advised<br>- Rest advised                                                                                                    | Management Plan:<br>- Cast application planned                                                                  |
| Patient Summary                                                                                                    | - Analgesia                                                                                                    |
| - Leg Fracture                                                                                                    | - Rest advised                                                                                                  |
| - Leg racture<br>- X-ayo to assess extent of injury<br>- Cast application planned                                                                                                    | - Review in 6 weeks                                                                                             |
| - Cast application planned<br>- Analysis prescribed<br>- Rest advised                                                                                                    | Patient Summary                                                                                                 |
| Key Takeaways<br>- Rest required                                                                                                    |                                                                                                    |
| - Take prescribed pain medication                                                                                                    | <ul> <li>Leg Fracture</li> <li>X-ray to assess extent of injury</li> </ul>                                      |
| Next Steps<br>- Review appointment in 6 weeks                                                                                                    | - Cast application planned                                                                                      |
| - review oppontingent in to weeks                                                                                                    | - Analgesia prescribed                                                                                          |
| ·*                                                                                                    | - Rest advised                                                                                                  |
|                                                                                                    | Key Telesure                                                                                                    |
| History View                                                                                                    | Key Takeaways<br>- Rest required                                                                                |
| Billing Oldest Encounter: 30/12/1899                                                                                                    | - Take prescribed pain medication                                                                               |
| Construction       Construction       Construction       Construction       Construction         Construction       Construction       Construction       Construction       Construction       Construction | The second second second second second second second second second second second second second second second se |
|                                                                                                    | Next Steps                                                                                                    |
| ^                                                                                                    | - Review appointment in 6 weeks                                                                                 |
|                                                                                                    | ⑦ Review your note before use to ensure it accurately represents the visit.                                     |
| ~                                                                                                    | 5 c G C Push note                                                                                               |

### **NEW Schedule conflicts preview**

When adding or editing a schedule, you can now view conflicts on a dedicated pane, making it easier to review all conflicts and their details in one place. Conflicts often occur when changes are made, and those conflicts will be displayed on the right pane with a red border.

To learn more, see the Create a Schedule guide.

This new feature will allow you to review and modify conflicts

|                           | p ~                 | Resource                           | ~   |             |           |                                                                                                    |
|---------------------------|---------------------|------------------------------------|-----|-------------|-----------|----------------------------------------------------------------------------------------------------|
| hedules<br>art Date End D | ate Cycle (Days)    | Branch                             |     |             |           | Please resolve the following conflicts                                                                                         |
| /01/2017                  | 7                   | Branch 1                           | 14  | Save        | Add       | to save and close the schedule.                                                                                                |
| /01/2017                  | 07                  | Branch 1                           | ^   | Сору        | Delete    | A session from Monday 14:00 to 16:00 for a Schedule with Start                                                                 |
| /08/2016                  | 07                  | Apostro'sand                       |     |             |           | Date 1/08/2016 for Doctor Phillip Davis conflicts with a session<br>from Monday 13:00 to 15:00 for a Schedule with Start Date  |
| /08/2016                  | 07                  | Branch 3<br>Branch 4               | G   | aphic Disp  | lav       | 1/01/2017                                                                                                    |
| /08/2016                  | 01                  | Branch 4                           |     | aprile on p |           | A session from Tuesday 14:00 to 16:00 for a Schedule with Start                                                                |
|                           |                     |                                    | Sho | w all sched | lules ~   | Date 1/08/2016 for Doctor Phillip Davis conflicts with a session<br>from Tuesday 13:00 to 16:00 for a Schedule with Start Date |
|                           |                     |                                    |     |             |           | 1/01/2017                                                                                                    |
|                           |                     |                                    | v   | lear        |           |                                                                                                    |
| ssions                    |                     |                                    |     | Available   |           |                                                                                                    |
| ay # Day Of Wee           | k Start Time End Ti | me Slot Length Activity Type       |     | Online      |           | This practitioner works at 4 branches                                                                                          |
| 2 Tuesday                 | 09:30 12:00         | 15 Min Consultation                |     | ~ 🗆         | Save      | and has overlaps between 2                                                                                                    |
| 1 Monday                  | 08:00 12:00         | 15 Consultation                    |     | ^           | Jave      | branches on Monday and Tuesday. A                                                                                              |
| 2 Tuesday                 | 09:30 12:00         | 15 Consultation                    |     |             | Messages  | conflicting session will need to be                                                                                            |
| 2 Tuesday                 | 13:00 16:00         | 15 Consultation                    |     |             |           | modified or removed for each overlap.                                                                                          |
| = rucruuy                 | 08:00 12:00         | 15 Consultation                    |     |             | Add       |                                                                                                    |
| 3 Wednesday               | 08:00 12:00         | 15 Consultation<br>15 Consultation |     |             | Delete    |                                                                                                    |
| 3 Wednesday<br>4 Thursday |                     | 15 Consultation                    |     |             | [         |                                                                                                    |
| 3 Wednesday               | 08:00 12:00         |                                    |     |             |           |                                                                                                    |
| 3 Wednesday<br>4 Thursday | 08:00 12:00         |                                    |     |             | Duplicate |                                                                                                    |
| 3 Wednesday<br>4 Thursday | 08:00 12:00         |                                    |     |             | Duplicate |                                                                                                    |
| 3 Wednesday<br>4 Thursday | 08:00 12:00         |                                    |     |             | Duplicate |                                                                                                    |
| 3 Wednesday<br>4 Thursday | 06:00 12:00         |                                    |     |             | Duplicate |                                                                                                    |

### **NEW** Tyro Terminal selector

**Currently**, for Zedmed Cloud, users are linked to Tyro terminals, and each user can only be linked to one. This causes problems if users move desks or need to use a different terminal.

This **new** feature allows users to select the required terminal when they log in. For on-premise customers, workstations are linked to Tyro terminals (not users) so no change is needed.

To learn more, see the Tyro Terminal selector guide.

| 100     | Select Tyro Terminal | ×                               | -  |
|---------|----------------------|---------------------------------|----|
| Jser Ni | Tyro Terminal        | Terminal 11                     | [  |
| Opti    |                      | Save Proceed without a terminal | el |

### **NEW OLA Prevent specific patients from booking**

Practices can now block existing patients from booking appointments using OLA. The feature is enabled using a tick box in the Patient Details and applies to existing patients with OLA accounts that have been reconciled to their patient record.

| Armstrong, Chris       |                             |                                             | ×                                    |
|------------------------|-----------------------------|---------------------------------------------|--------------------------------------|
| Acc Enquiry Attend Bil | II Letters Clinica          | Information Print Quote Receipt Waiting Roo |                                      |
| Patient Details        | Personal                    |                                             | Practice                             |
| Further Details        | Family Name                 | Armstrong                                   | File# 1018 Pull File                 |
| Recalls                | Given Name                  | Chris Initial                               | Hosp. UR No Clinical Warnings        |
| Notepad                | Preferred Name              | Former                                      | Usual Branch Medical One - QV (1018) |
| EHealth                | Title                       | Mr Sex at Birth M V                         | First In Last In                     |
| Messages               | Pronouns                    |                                             | Type Status Current                  |
| Payment Cards          | Date of Birth               | 3/03/2024 Age 1                             | Family                               |
|                        | Home 🗸                      | 123 Test Street                             | * Armstrong, Matt (1015)             |
|                        |                             |                                             | Family Links                         |
|                        | Suburb                      | ANYWHERE 3999                               | Pamily Links                         |
|                        | Preferred Contact<br>Method | Mobile ~                                    | Payers                               |
|                        | S Mobile ~                  | 0491570158                                  | ~                                    |
|                        | -                           | Do Not Send SMS Default Appointment SMS     | Fund No fund set for this patient    |
|                        | Email                       |                                             | Add Details Claims                   |
|                        | Usual Dr                    | None ~                                      | Referrals                            |
|                        | Medicare                    | Exp                                         | ~                                    |
|                        | Veteran                     | Exp                                         | Add Details                          |
|                        | Health Care                 | Exp                                         | Other Contacts                       |
|                        |                             |                                             | NOK Name Relationship                |
|                        | Safety Net                  |                                             | S Mobile ~                           |
|                        | Pen. Stat.                  | PBS Co-payment                              | Emerg. Contact Name                  |
|                        | ATSI                        | ~                                           |                                      |
|                        | Ethnicity Set               | < >                                         | 🇞 Mobile 🗸                           |
|                        | Block patient fro           | m online bookings 🗹                         | Next Appointment                     |
|                        |                             |                                             | No upcoming appointments             |
|                        |                             |                                             |                                      |
|                        | Alerts                      |                                             |                                      |
|                        |                             |                                             | ^                                    |
|                        |                             |                                             |                                      |
|                        |                             |                                             |                                      |
|                        |                             |                                             |                                      |
|                        |                             |                                             | ~                                    |
| Delete Print           | Patient Verificati          | on Find                                     | Close Cancel                         |

This is what the patient will see in OLA,

| Confirm My Booking                                                                                                    |                                                                          |
|----------------------------------------------------------------------------------------------------|--------------------------------------------------------------------------|
| There was a problem booking your appointment, please contact the centre                                                                                |                                                                          |
| Patient Selection Please select the patient attending this appointment from the list below, or select "Lookup Patient" and fill in their details. Matt | Dr Phillip Davis<br>FRACCP, MBBS, BBiomedSci (Hons), Clin Dip<br>Pall Md |
| Matilda                                                                                                    | Appointment Details                                                      |
| Chris                                                                                                    | CENTRE: Medical One - QV<br>TYPE: Std Consultation                       |
| Continue                                                                                                    | Select New Appointment                                                   |

### **NEW OLA Document requests**

Practices can now ask patients to upload documents (such as referrals) when making online appointments. The document requirement is enabled for specific Appointment Types, and the documents are delivered to the practice mailbox.

To learn more, see the OLA document requests guide.

Screenshot of a Patient being prompted to provide a referral in OLA.

| Patient Selection             | rom the list below, or select "Lookup Patient" and fill in their                                                                                                    |                                                                                                    |
|-------------------------------|----------------------------------------------------------------------------------------------------|----------------------------------------------------------------------------------------------------|
| details.  Matt Lookup Patient | Please upload any relevant documentation<br>(referral letter, test result etc.) or select<br>"Skip" if you would prefer to bring a copy<br>with you to the appointment. | Dr Bozena Evelyn Stanza<br>Violetta Falkowska-<br>LongsurnameSurname<br>TBC<br>Appointment Details |
|                               | Drag & drop your referral letter here<br>or click to select your file                                                                                                   | CENTRE:<br>Your local time (AEDT)<br>DATE: Wednesday 19 February 202<br>TIME: 12:00 pr             |
|                               | Skip Continue                                                                                                    | TYPE: Std Consultatio                                                                              |

### **NEW** Secure Send for batch writer

Secure Send is provided as a right-click option for each letter. This allows the letter to be sent to a specific patient's email address. Learn more.

| 🛿 Batch Letter Writer                                                                                            |                                                                                                    |
|----------------------------------------------------------------------------------------------------|----------------------------------------------------------------------------------------------------|
| Search<br>Existing Batches Write Letters<br>Search Criteria<br>Doctor: Davis, Dr Phillip<br>Status: Not Complete | Print a copy for file     Resend     Send to Patient     This will send a download link for the selected file to Patient/Payer via Email and/or SMS. The     download will prompt for a one-time password on the respective email/mobile no.     Patient Campbell, Michael |
| Search Results                                                                                                   | Payer Campbell, Michael  Payer Campbell, Michael  Notifications to be sent Recipient Email mampbell@email.com Recipient Mobile O45555555 Pin not required (Less secure) Send a copy to Copy To Email Copy To Mobile Pint envelopes without tracking                        |
| New Batch Delete Letter                                                                                          | ✓ OK X Cancel ? <u>H</u> elp                                                                                                    |

#### Enhancements

| Office | ZED-10160 | Windows WebView 2 component (v38.1.1)<br>Each time Office starts up, it will check if WebView2 is installed; if not, it will run the installer silently.<br>Logging added at Debug level in the Patients.log, which shows the check and if the installer was run. |
|--------|-----------|----------------------------------------------------------------------------------------------------|
|--------|-----------|----------------------------------------------------------------------------------------------------|

| OLA    |          | Practices can set the order of doctors in OLA.<br>The order in which doctors appear in OLA can be modified in Branches > Online Appointment Details. If this<br>feature is used, it overrides the current order, which is determined by the left-to-right doctor order in the<br>Appointment book. To learn more, see the OLA setup guide.<br>Doctor Name Display<br>Available branch doctors:<br>Poctor display sequence:<br>Helen Hobson<br>Poctor display sequence:<br>CGRACE HERMANN<br>Anna Gates<br>Cance<br>Conse |
|--------|----------|----------------------------------------------------------------------------------------------------|
| Office | ZED-9831 | A patient's next appointment is now shown on their patient record.<br>Appointments in the past are not shown and will display "No upcoming appointments" if the patient has no future appointments.                                                                                                    |
| Office | ZED-9846 | <b>Unassigned Tasks will no longer show in Task Manager.</b><br>Task Manager now displays tasks that have not been assigned to staff when selecting the ALL Assignee<br>option. NOT ASSIGNED has been added to the list of Assignees to enable viewing just unassigned tasks.                                                                                                    |

| Office   | ZED-10000 | In Patient details, the Notepad timestamp now has both the date and time<br>Added time to the timestamp note in patient details, which previously only had the date.<br>Patient Details<br>Patient Details<br>Putter Details<br>Putter D |
|----------|-----------|----------------------------------------------------------------------------------------------------|
| Clinical | ZED-9633  | Secure Send can now be used in Batch Letter Writer for individual letters.<br>Because a batch is sent at once and there is nowhere to add individual emails, Secure Send is provided as a right-click option for each letter. Learn more.<br>Search Results<br>25(11/2024 00010 (New)<br>25(11/2024 00000 (New)<br>25(11/2024 0000 (New)<br>25(11/2024 0000 (New)<br>25(11/2024 0000 (                                                                                |
| Clinical | ZED-9745  | Summary Views now supports more file types.<br>Image files can now be attached to the ECG/Images, Incoming Documents and Results tabs. The supported<br>file list is now: jfif, pjpeg, jpeg, pjp, jpg png, pdf.                                                                                                    |
| Clinical | ZED-9901  | Summary Views now support the Docx file type.<br>The docx files can now be attached to Incoming Documents, Documents, Results, and ECG/Images.                                                                                                    |

| Clinical | ZED-9808 | 'Results' in Summary Views can be sorted by Date Collected.         A new option to sort by 'Date Collected' has been added to the Results tab on the Summary Views. When sorting by this option, the appropriate date is displayed for each result listed.         Summary Views       Include MHR Sort By Unce Collected of the Collected of the Results tab on the Summary Views. When sorting by this option, the appropriate date is displayed for each result listed.         Summary Views       Include MHR Sort By Unce Collected of the Results tab on the Summary Views. When the Summary Views is the Collected of the Collected of the Result is the Collected of the Collected of the Result is the Collected of the Result is the Collected of the Collected of the Result is the Collected of the Result is the Collected of the Result is the Summary Views is the Result in the Summary Views is the Result is the Collected of the Result is the Result in the Summary Views is the Result in the Summary Views is the Result in the Summary Views is the Result in the Result is the Result in the Result is the Result in the Result is the Result in the Result is the Result in the Result is the Result is the Result in the Result is the Result in the Result is the Result in the Result is the Result in the Result is the Result in the Result is the Result in the Result is the Result in the Result is the Result in the Result is the Result in the Result is the Result in the Result in the Result is the Result in the Result is the Result in the Result is the Result in the Result in the Result is the Result in the Result in the                                                                                                    |
|----------|----------|----------------------------------------------------------------------------------------------------|
| Clinical | ZED-9872 | Results Inbox 'Common Phrases' now support more characters.<br>The length Common Phrases used to update a result in the Results Inbox in Clinical Records has been extended to 320 characters.<br>Update Result<br>Platent Details<br>Black Emma Barone Minases<br>Platent Details<br>Platent Details<br>Platent De |
| Clinical | ZED-9893 | The Script Report now shows all drugs for a patient, even if they changed their name.<br>The Clinical Script Report now filters patients using their unique patient IDs. This update resolves the issue<br>where patients who have changed their names and received medication under different names were not<br>correctly identified.                                                                                                    |
| Clinical | ZED-9930 | Moved the 'Send to Patient button' in the Results Inbox.<br>The Send To Patient button has been moved to the left of the configurable buttons in the Results Inbox. It<br>was previously to the right of the Show Result Complete.<br>Actions<br>Send to<br>Routine<br>Appointment All OK, Notify Mark Result<br>Patient Complete Notified Update Result                                                                                                    |

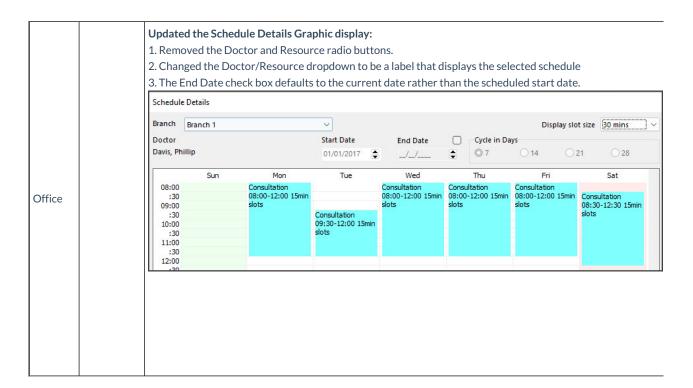

### Fixes

| Office | ZED-6353 | <b>Bulk patient Merge issues</b><br>The following minor usability issues have been fixed on the Patient Merger - Bulk merge<br>1. Do not proceed with merge if the user clicks on the cross icon on the confirmation dialog.<br>2. Do not show an error message when the user cancels printing. |
|--------|----------|----------------------------------------------------------------------------------------------------|
| Office | ZED-9770 | <b>3rd party Batch Report - The description overlapped the GST</b><br>Long item descriptions no longer obscure the GST Amount in the 3rd Party Batch Report.                                                                                                    |
| Office | ZED-9845 | Appointment Reminders - Automatic Reminder SMS is not listing resources<br>When sending automatic reminders and confirmations, the Resource name is now displayed if the<br>appointment is with the resource and not a doctor.                                                                  |
| Office | ZED-9847 | Quote Not Showing GAP Fee<br>Fixed an issue with Billing and Quoting where the Gap was not included on the invoice/quotation even<br>though the print gap option was selected.                                                                                                    |
| Office | ZED-9867 | Account Payer Allocation - Unable to view Invoice error " Print Duplicate error"<br>Third Party Account Enquiry/Allocation screen has been fixed to prevent an error when viewing third party<br>invoices.                                                                                      |
| Office | ZED-9869 | Merge Patient files - MyMedicare registration Fields Are Not Saved After Merging<br>When merging patients with My Medicare details, Zedmed now allows the user to select how these are saved<br>in the merged record.                                                                           |

| Office   | ZED-9891  | Appointment grid "Could not convert variant of type (Null) into type (Integer)" error<br>Display a more user friendly message when trying to attend and appointment and the appointment has been<br>deleted by another staff member. Message is "The attendance could not be saved, it has been deleted by<br>another member of staff".          |
|----------|-----------|----------------------------------------------------------------------------------------------------|
| Office   | ZED-9834  | Assertion failure error for third-party payers<br>Office now blocks attempts to use Secure Send for Third-Party Account Payers, preventing errors that<br>previously occurred when this unsupported feature was incorrectly available.                                                                                                    |
| Office   | ZED-9947  | Unable to print the Referral Doctor label when using the internal Mail Merge template, getting a Print<br>Referral Doctor Label Error<br>Fixed the issue where an error is reported when there are no referrals relating to the Referral Doctor, using<br>the internal mail merge templates.                                                     |
| Office   | ZED-9966  | Next Available Search function is not updated after clearing a schedule conflict<br>We have resolved an issue in Zedmed Office where appointment slots were being lost due to scheduling<br>conflicts in doctor schedules.                                                                                                    |
| Office   | ZED-10009 | <b>Update to Waiting Room auto-refresh frequency branch option</b><br>Values entered that are 15 or less will now be a refresh in minutes time. Values above 15 will be a refresh<br>time in seconds. The label will automatically change from "(seconds)" to "(minutes)". Label caption at top left<br>of waiting room window will also change. |
| Office   | ZED-10028 | Cannot send ZedSMS from new branch - Error - 103: Invalid Config Values<br>When creating a new branch, Zedmed will now correctly save the SMS service provider settings. Previously,<br>users could not send SMS messages from newly created branches.                                                                                           |
| Office   | ZED-10071 | <b>Remove the Tip of the Day Editor menu option in Office</b><br>The Tip of the Day feature is no longer supported and has been removed from Office.                                                                                                    |
| Clinical | ZED-8763  | <b>To-Do List freeze when open patient file from result inbox</b><br>Fixed the issue when clicking Action Performed on a To Do List item for a patient opened from the Results<br>Inbox, Clinical appears to hang.                                                                                                    |
| Clinical | ZED-9629  | <b>Results Inbox Access Violation when using arrow keys to navigate from a result that contains an image</b><br>Fixed an error that can occur when using the keyboard to scroll through results in the results inbox.                                                                                                    |
| Clinical | ZED-9676  | <b>AV error when opening the results inbox after importing results</b><br>Fixed an error that can occur when importing results with a patient record open then opening the results<br>inbox.                                                                                                    |
| Clinical | ZED-9732  | Rename option on Pathology/Radiology referrals does not work<br>Removed non-functional rename option from the right click menu of pathology and radiology referrals in the<br>Encounter History view.                                                                                                    |

| Clinical | ZED-9733 | AV error when deleting a referral using the contextual menu in History View<br>Disabled non-functional delete option in right click menu for referrals shown in the encounter history. Use<br>the summary view section to manage these documents.                                                                   |
|----------|----------|----------------------------------------------------------------------------------------------------|
| Clinical | ZED-9767 | Clinical encounter - Duplicate addendum notes<br>Fix issue that was causing addendums to clinical notes to appear duplicated if a second addendum was added.                                                                                                    |
| Clinical | ZED-9768 | Access Violation when viewing/opening images from history view.<br>Clinical no longer throws an error when right clicking on an image in the encounter note.                                                                                                    |
| Clinical | ZED-9769 | Referral Templates via Encounter - referral module the global template appears as default instead of the My Option default template.<br>The Clinical Referrals dialog has been fixed to ensure we retain the correct template selections.                                                                           |
| Clinical | ZED-9771 | Referrals made through HealthLink Smartforms still appear in the list of incomplete referrals even after<br>they have been marked as closed.<br>The Outstanding and Requested referral reports in Clinical have been updated to work with HealthLink<br>referrals.                                                  |
| Clinical | ZED-9804 | <b>Update Pregnancy Calculator to current year and beyond.</b><br>The pregnancy calculator has been updated to allow start dates in the range of 2023 to 2043.                                                                                                    |
| Clinical | ZED-9815 | <b>Error No Measurement Type exists for measurement SPO2.</b><br>Fixed error "No Measurement Type exists for measurement SPO2" that occurs when trying to use the SPO2 measurement in clinical observations for some users.                                                                                         |
| Clinical | ZED-9816 | Issue with Distributing Letter from Summary View.<br>Clinical letter writer has been fixed where selecting the distribute button would not show the Distribution<br>screen unless the letter had been modified first.                                                                                               |
| Clinical | ZED-9868 | Range Check Error - Result Inbox.<br>Fixed issue that would cause a range check error to be displayed when viewing some results and selecting the<br>Enhanced View tab.                                                                                                    |
| Clinical | ZED-9892 | Billing Wizard - Billing details The "Send Medicare Bulk Billing Consent" button in the billing wizard is<br>covering up text in the payer details.<br>The Medicare Bulk Billing Consent button on the Clinical billing wizard have been repositioned to ensure<br>that the patient's fund details are not cut off. |
| Clinical | ZED-9912 | <b>Clinical Results Inbox filters - on Document or Result does not work after a refresh.</b><br>The Type filter in Results Inbox was not taking effect on a Refresh. This issue has been resolved.                                                                                                    |

| Clinical | ZED-9931  | <b>Printing in progress error.</b><br>Fixed an issue with printing results, where clicking the print button too many times results in an error.                                                                                                    |
|----------|-----------|----------------------------------------------------------------------------------------------------|
| Clinical | ZED-9968  | <b>Referral letter writer screen - Printer in Progress error which leads to an AV.</b><br>The Clinical letter writer will now handle accidental invocations of the printer when it is already busy printing. Previously, this would trigger an error message.                                                                                                    |
| Clinical | ZED-9977  | Access Violation when printing two copies of a referral letter.<br>Clinical Letter Writer has been enhanced to prevent an error when a user closes the window while it is<br>printing two copies of the letter.                                                                                                    |
| Clinical | ZED-9993  | Creating a new problem using the same code as an existing or resolved problem incorrectly updates the existing record.<br>It is now possible to create new patient problem(s) for a problem code that has already been created.                                                                                                    |
| OLA      | ZED-10044 | <ul> <li>Released in Zedmed v37.8.3 pilot</li> <li>Resolved performance issues related to the Next Available Appointment query</li> <li>Added a configuration to allow the Next available appointment slot request to cache the next available appointment information. This speeds up the response time.</li> <li>Added a configuration to modify the number of days OLA will look forward for next available appointments. This configuration is managed by Zedmed support and cannot be done in the Zedmed UI.</li> </ul> |
| Clinical | ZED-10142 | Cannot focus on a disabled or invisible windows (v38.1.0)<br>Fixed an issue where an error was displayed when opening a patient from the clinical waiting room.                                                                                                    |
| Clinical | ZED-10164 | AV when selecting Clinical Details in Office and Heidi is not enabled (v38.1.1)<br>Fixed an AV error that can occur in some instances when the patient history is refreshed.                                                                                                    |
| Clinical | ZED-10187 | <b>Fixed error: Failed to create Edge browser control (v38.1.2)</b><br>This error occurred when opening Zedmed clinical on Terminal Server, which prevented Heidi from being<br>available if multiple users were running Clinical on the same computer.                                                                                                    |

# See all Zedmed v37 release notes

# See all Zedmed v36 release notes